Quick Reference Guide – Page 1 Need Help??? Call 2255!!!

**KNOTT HALL 009** Please Note: This reference is not to leave this room!<br> **Please Note:** This reference is not to leave this room! **To obtain your own copy, please visit http://www.loyola.edu/classrooms/.** 

## Logging On to the PC

 To log on to the network: If the workstation is not already logged on, press [CTRL] – [ALT] – [DEL] and type **kh009** in the user name box and press [ENTER] to log on.

 To use your "G" drive: Once the computer has been logged on, double-click the "G Drive Login" icon on the desktop. Enter your Novell user name and password and click the "OK" button. A Web page will open with instructions for using your "G" drive. When you have finished… LOG OUT! If you fail to logout, your files will be available to anyone who subsequently uses this computer. You MUST double-click on the "G Drive Logout" icon on the desktop to logout.

# Turning the System On

 By default, this type of system is always on. To use the system, you will need to turn the projector on and select a source.

# Using the Projector

 Before you can begin to use the projector, you will need to lower the screen. To do so, find the screen, and pull down on the screen until it is fully lowered.

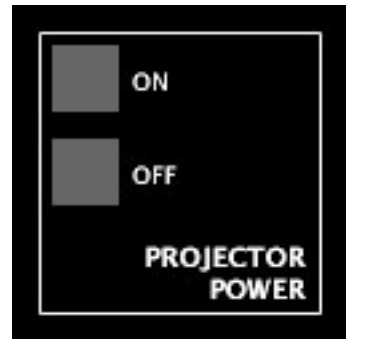

 Press the "ON" button in the "PROJECTOR POWER" section of the remote control.

 Press the appropriate button in the "SELECT" section of the remote control. The appropriate image will now appear on the screen in the classroom.

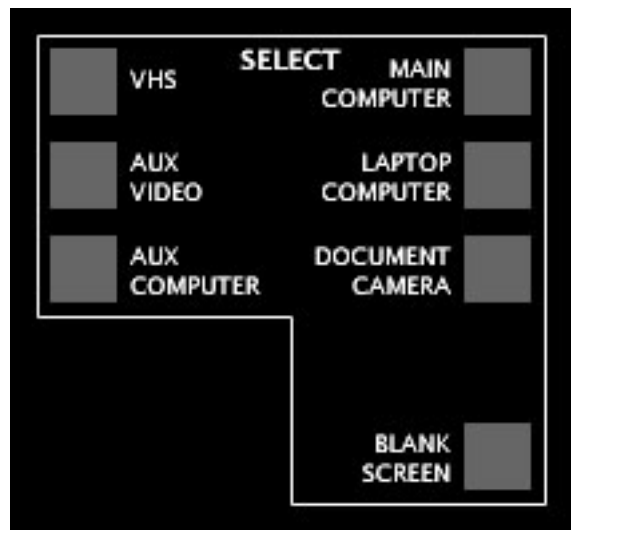

 You can choose any of the sources shown, in the "SELECT" box. Sources include Main Computer, Laptop Computer, VHS (VCR) and document camera.

 If at any time, you need to temporarily "blank" the projector (that is removing all contents of the screen), press the "BLANK SCREEN" button. To un-blank the screen, press the appropraite button (e.g. "MAIN COMPUTER").

## Keyboard Presentation Control

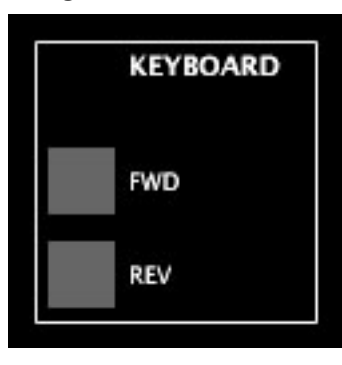

 $\blacksquare$  When giving presentation, you can use the remote control to go forward or backward in your presentation.

 The keyboard control buttons are located on the top right of the remote control.

 Press the "FWD" button to advance to the next slide or bullet point.

 Press the "REV" button to return to the previous slide or bullet point.

## Using the VCR

To use the display a videotape, make sure that both the system and projector are on. If they are not on, please see the "Turning the System On" and "Using the Projector" instructions. Insert your tape into the VCR in the rack.

 On the remote control, press the "VHS" button located in the "SELECT" box.

To operate the VCR, use the controls in the "FUNCTIONS" box. The controls will play, stop, pause, fast forward and rewind the tape.

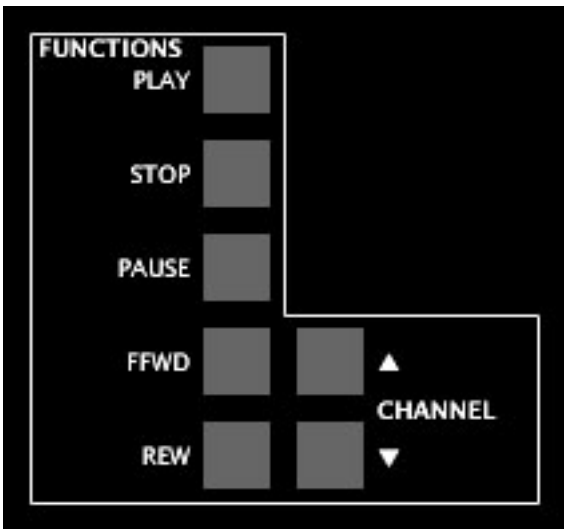

 To adjust the volume, please see the "Adjusting the System Volume" section of this guide.

 When finished, do not forget to take your videotape with you. To eject the tape, use the "Eject" button on the VCR.

Quick Reference Guide – Page 2 Need Help??? Call 2255!!!

### **KNOTT HALL 009** Please Note: This reference is not to leave this room!<br> **Please Note:** This reference is not to leave this room! **To obtain your own copy, please visit http://www.loyola.edu/classrooms/.**

## Using the TV Tuner

 To display a program running on the Campus Cable Network, make sure that both the system and projector are on. If they are not on, please see the "Turning the System On" and "Using the Projector" instructions.

 To use the TV Tuner, press the "VCR" button located in the "SELECT" box.

To adjust the channel, press the up and down arrow buttons located near the "CHANNEL" heading in the "FUNCTIONS" box.

 To adjust the volume, please see the "Adjusting the System Volume" section of this guide.

# Using the PC to Play Audio CDs

 First make sure that both the system and the projector are on.

■ To use the PC to play an audio CD, open the CD tray by pressing the button located under the tray. When the tray opens, place your CD on the tray and gently push the tray to close it.

 Once you insert an audio CD, an audio player program will start. Use the program to control the CD. It will allow you to play, pause, stop, and change the track of the CD. You may also eject the CD using the program's eject button.

 If you cannot hear the audio, you may need to adjust the volume on the PC. Locate the icon of an audio speaker in the Task Bar and double click it. Adjust the appropriate sound level and close the window when finished. Also, see the "Adjusting the System Volume" section of this guide.

# Adjusting the System Volume

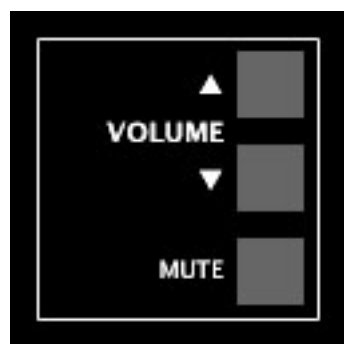

 While using any component of this system that has audio, you may adjust the volume of that audio.

To adjust the volume, locate the "VOULME" heading on the remote control, and press the up arrow to increase the volume or press the down arrow to decrease the volume.

 To mute the volume, press the "MUTE" button located under the "VOLUME" heading. To un-mute, press the "MUTE" button again.

### Using the Document Camera

To use the document camera, make sure that both the system and projector are on. If they are not on, please see the "Turning the System On" and "Using the Projector" instructions.

 On the Crestron Remote Control, press the "DOCUMENT CAMERA" button in the "SELECT" box.

 If the document camera is not visible, it is stowed on a pull out shelf in the podium. Pull out the shelf and adjust the document camera by lifting up on the both of the light arms. Raise the camera arm by pushing button at the bottom of the camera arm base and lifting until the arm is in place. Move the camera until it slides into position facing down at the board. Power the document camera on by using the power switch on the lower left side of the unit.

To display a piece of paper or object, place the item on the board of the document camera.

 If the object requires top light to be visible, press the "Lights" button on the document camera. If the object requires backlight to be visible, press the "Back Light" button on the document camera.

 To adjust the zoom, press either the "Wide" button to zoom out or the "Tele" button to zoom in. To adjust the focus, press either the "Near" button to focus in or the "Far" button to focus out.

 When you have finished using the document camera, please power the document camera off and stow in the podium.

# Turning the Classroom System Off and Logging Off Your "G" Drive

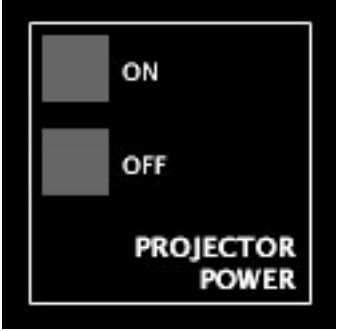

 When you have finished using the system, please shut it down. To do so, touch the "Exit / Shutdown System" button in the upper left hand corner of the touch screen. On the menu that appears, touch "Yes" to shut the system down.

 If you have logged on to your "G" drive, you must log off to protect your files. To log off, double-click the "G Drive Logout" icon on the desktop. If successful, a dialog box will appear informing you that you have successfully logged off of your "G" drive.